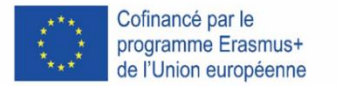

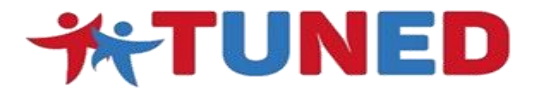

#### **TUNED - TUnisian Network for Employability and** Development of graduates' skills 573778-EPP-1-2016-1-IT-EPPKA2-CBHE-SP

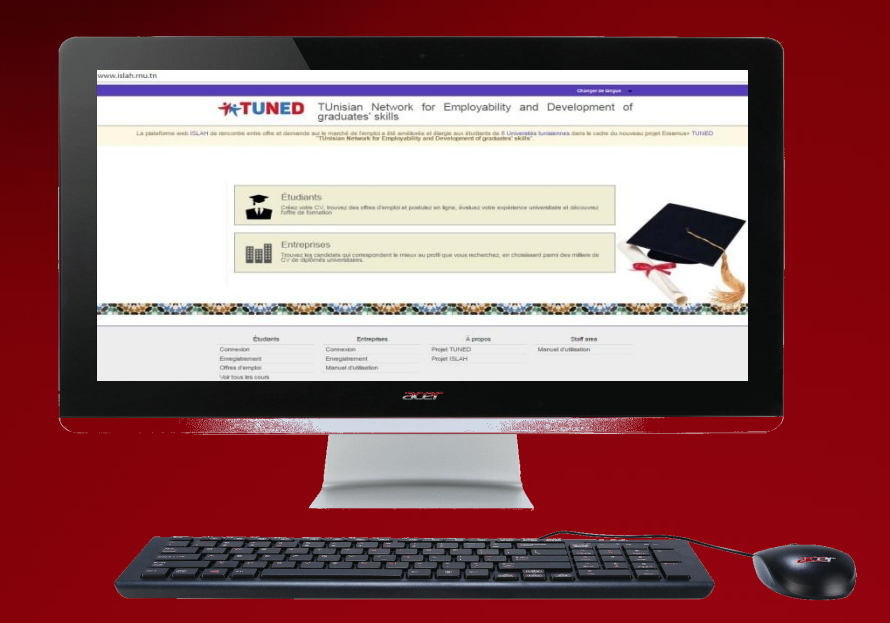

### Guide d'utilisation de la plateforme

En un Click

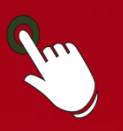

**[www.tuned-project.eu](file:///C:/Users/emilia/Google%20Drive/Syncdrive/3_Progetti/in-corso/CBHE_2016_TUNED/WP5_Dissemination&Exploitation/www.tuned-project.eu)**

Introduction

# *Cher Etudiant / Diplômé*

Ce guide décrit en détails comment utiliser et accéder à **la Plateforme TUNED**

Il explique les étapes depuis l'enregistrement et la publication du CV jusqu'à la consultation des offres d'emploi et de stages.

# A propos du projet TUNED

**Le projet TUNED (TUnisian Network for Employability and Development of graduates' skills )**

 **Réseau Tunisien pour l'employabilité et le développement des compétences des diplômés est un projet cofinancé par le programme Erasmus+ de l'Union Européenne pour la période: Octobre 2016- Octobre 2019 et qui a pour objectif :**

- Fournir une documentation complète, constante, fiable et régulièrement mise à jour sur l'évolution des parcours académiques des diplômés de l'université.
- Favoriser l'insertion professionnelle des diplômés en définissant leurs caractéristiques et leur « plan de carrière ».
- Fournir des outils d'orientation et d'évaluation aux étudiants.

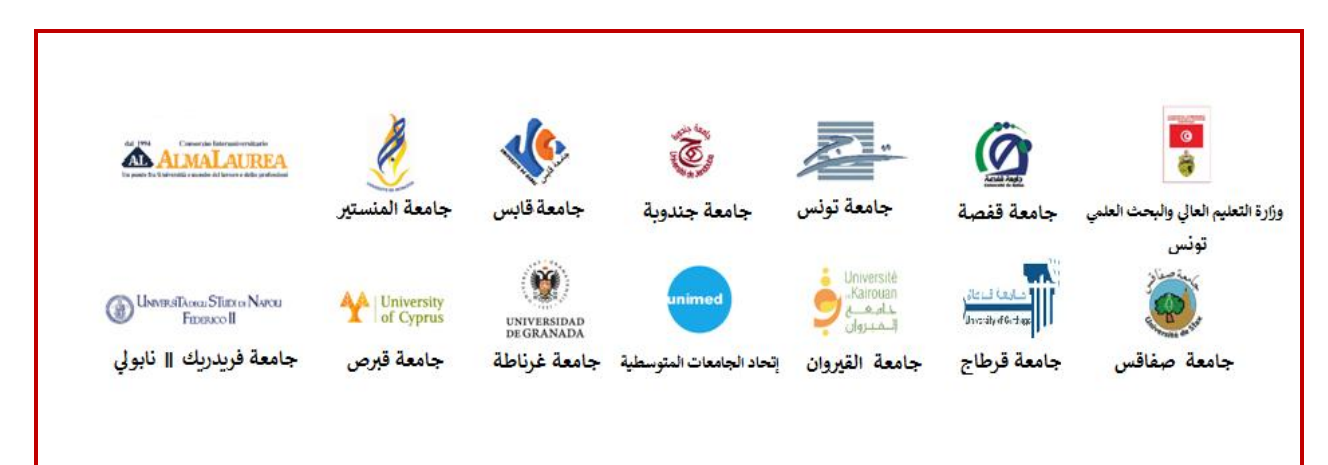

Les partenaires du projet **TUNED** sont:

C

Le site web du projet: [www.tuned-project.eu](file:///C:/Users/emilia/Google%20Drive/Syncdrive/3_Progetti/in-corso/CBHE_2016_TUNED/WP5_Dissemination&Exploitation/www.tuned-project.eu)

3

# A propos de la plateforme TUNED

#### **La plateforme TUNED est un outil de rencontre entre diplômé et entreprise sur le marché de l'emploi vous permettant de:**

- Créer votre CV en ligne.
- Obtenir la certification de la carrière académique.
- Disposer d'un accès facile à l'information sur les possibilités de travail / stage.
- Disposer d'un accès démocratique et qualifié au marché de travail.

#### **Dés que vous accéder à la plateforme, vous passez par :**

- L'enregistrement
- Le remplissage du questionnaire

#### **Mais vous pouvez aussi accéder à :**

- Offres d'emploi
- Voir tous les cours
- Manuel d'utilisation

#### **Le lien de la plateforme web**: www.tuned.rnu.tn

Depuis la page d'Accueil, cliquez sur « **Étudiants** »

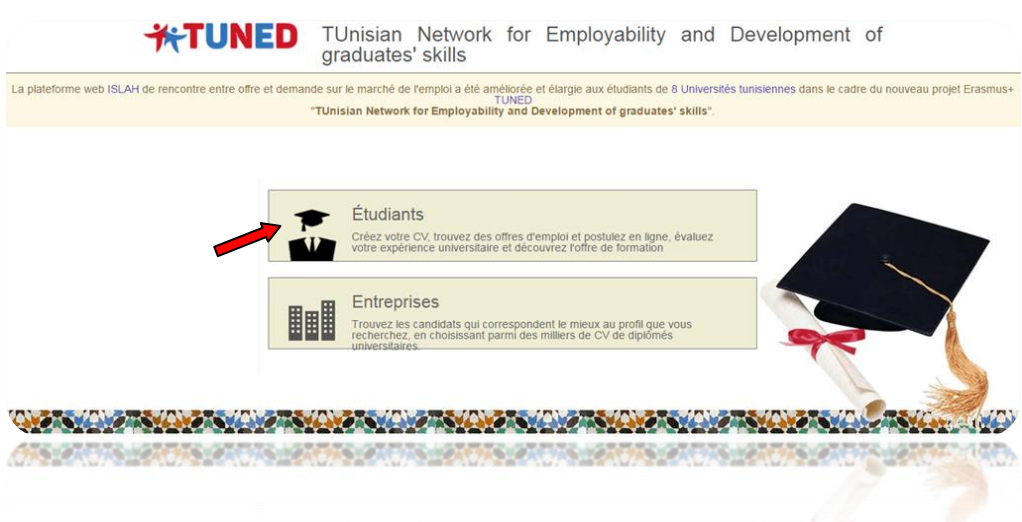

4

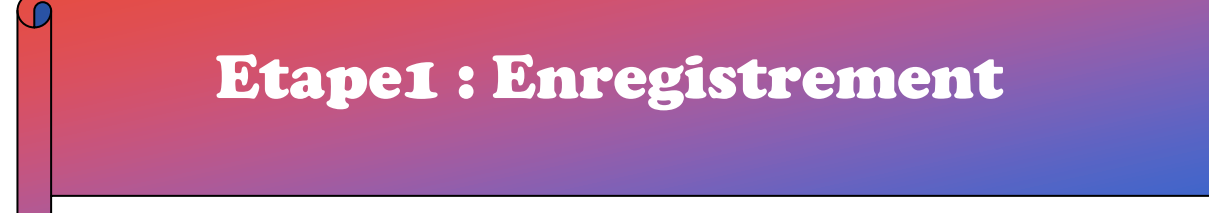

#### Ensuite sur « **Enregistrement** »

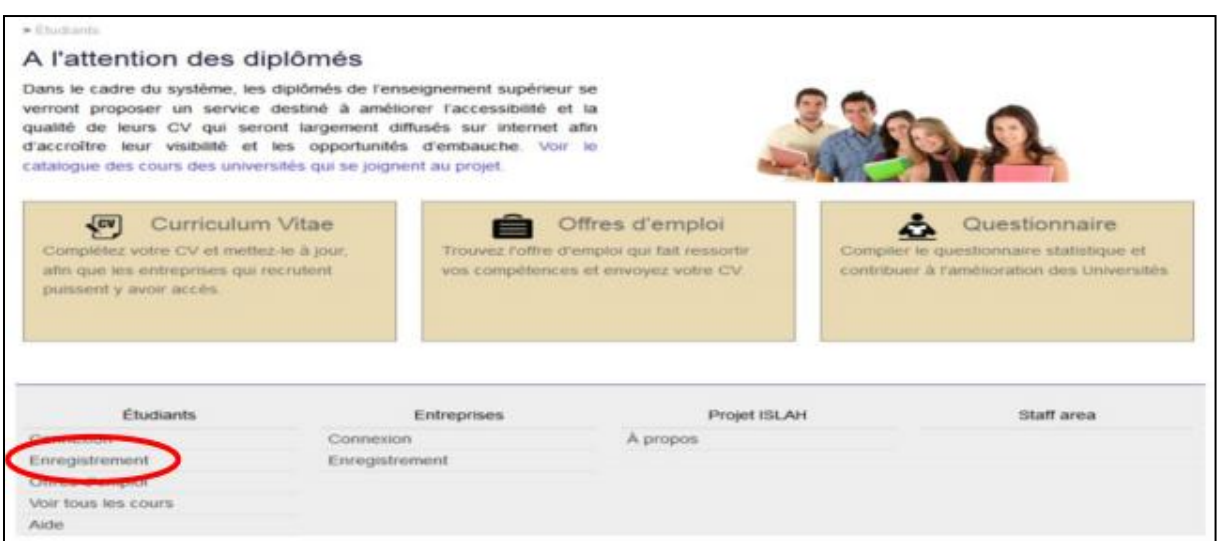

#### Ou alors sur « **Curriculum Vitae** », puis sur « **Enregistrez-vous** »

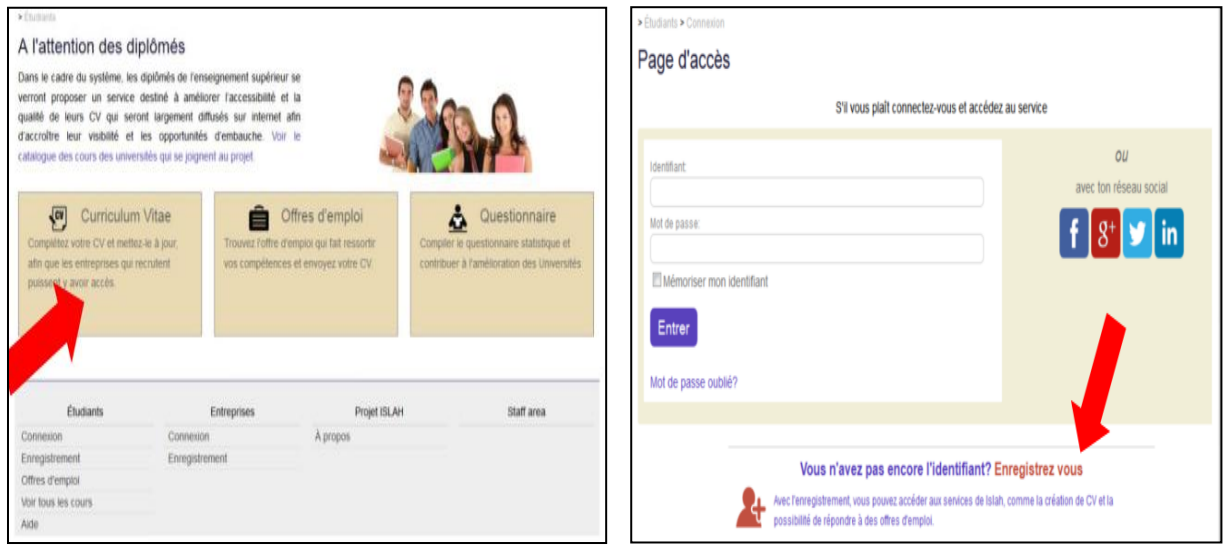

 $\mathsf H$ 

# Etape2 : Sélection du parcours

Dans le choix du diplôme, vous sélectionnez votre **Université**, votre **Institut**, votre **niveau de diplôme** et votre **parcours universitaire** :

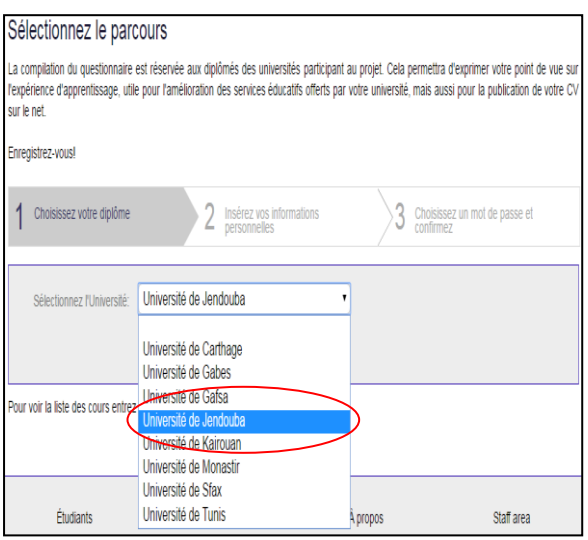

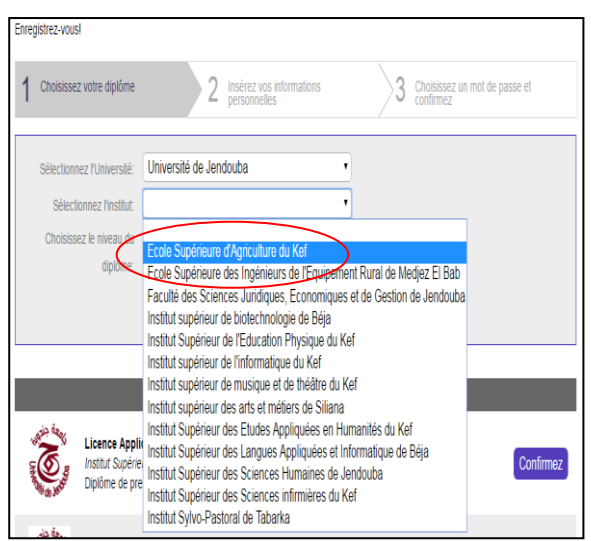

Ł

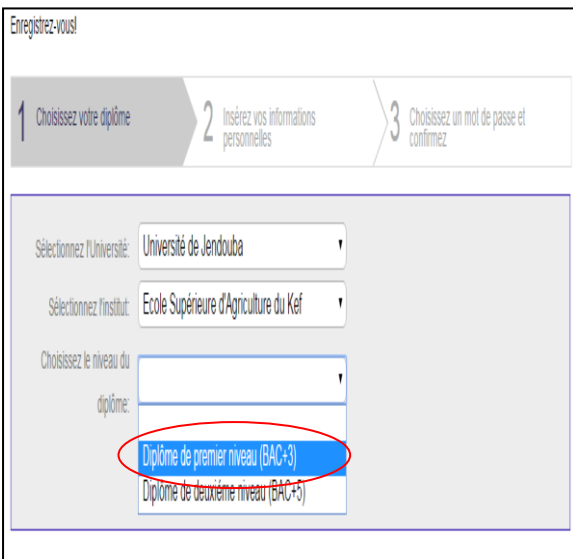

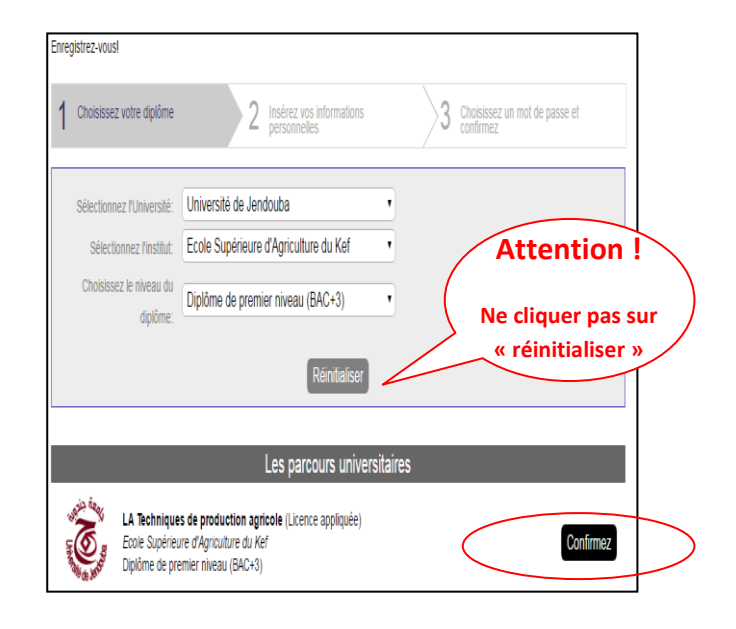

# Etape3: Insertion des informations personnelles

C

#### Insérez ensuite vos **informations personnelles** et cliquez sur « **Valider** »

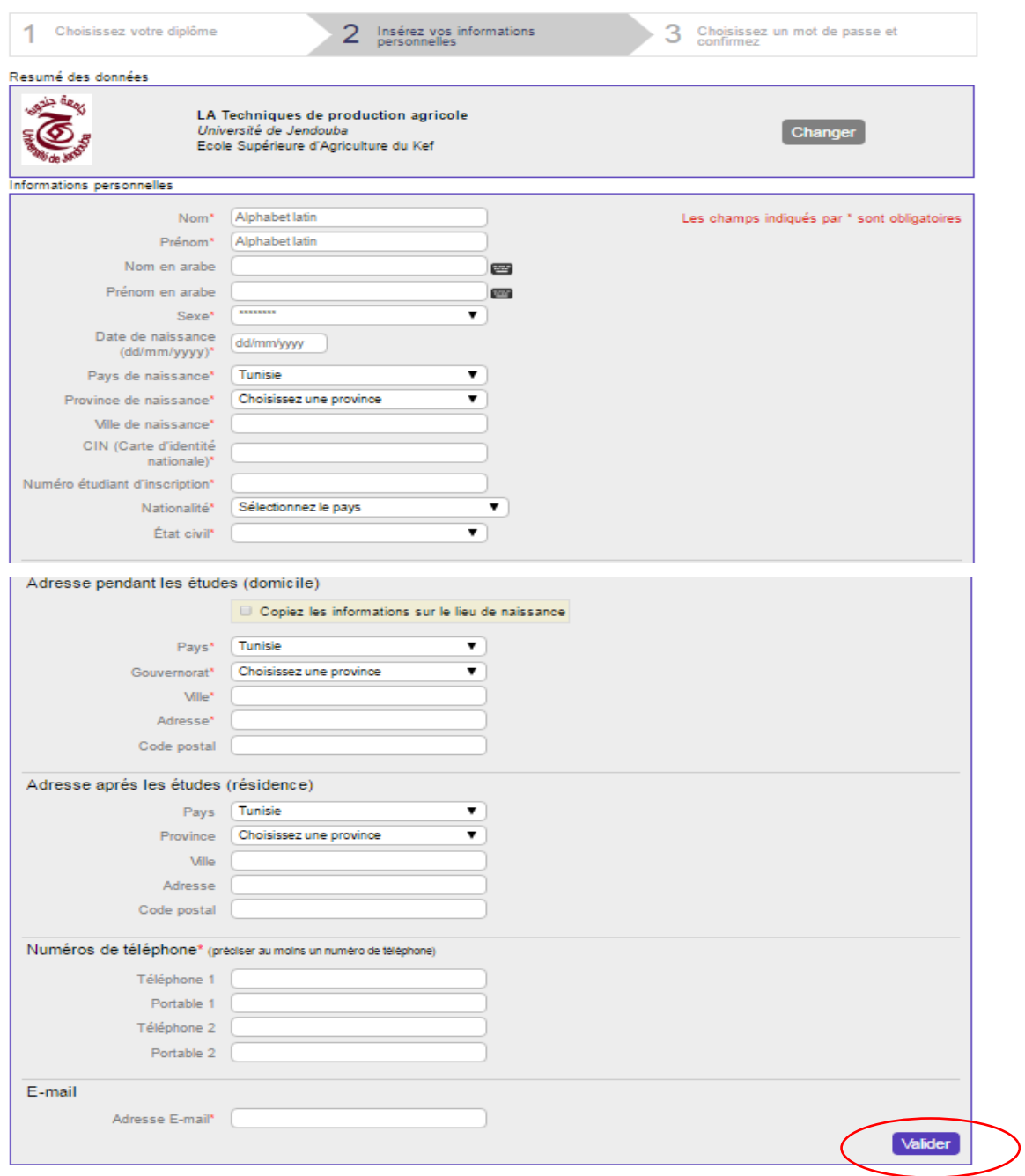

G

# Etape4: Choix de mot de passe et déclaration d'accord

#### Choisissez un **mot de passe** et donnez votre **consentement au traitement des données personnelles**, puis cliquez sur « **Valider** » :

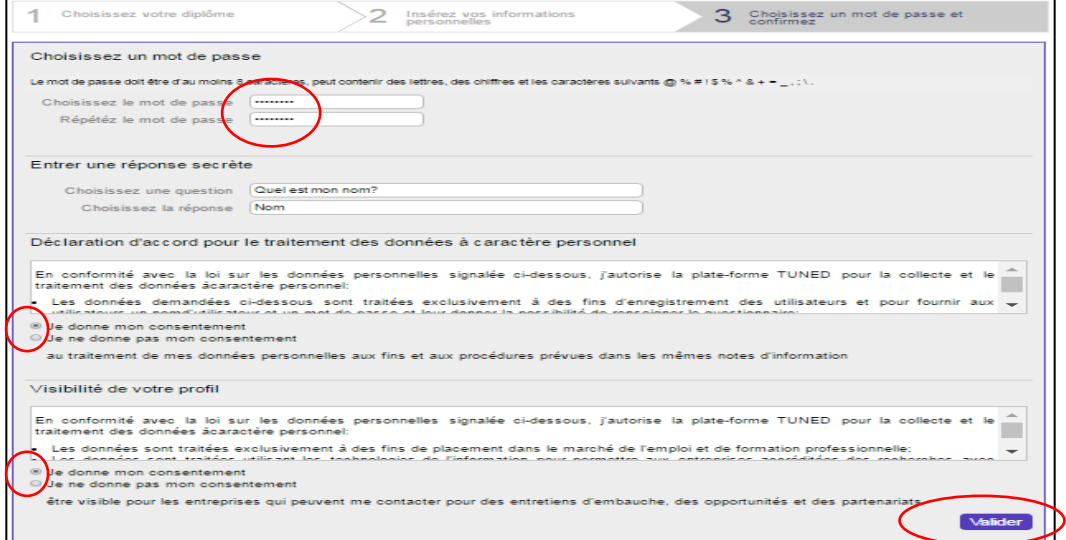

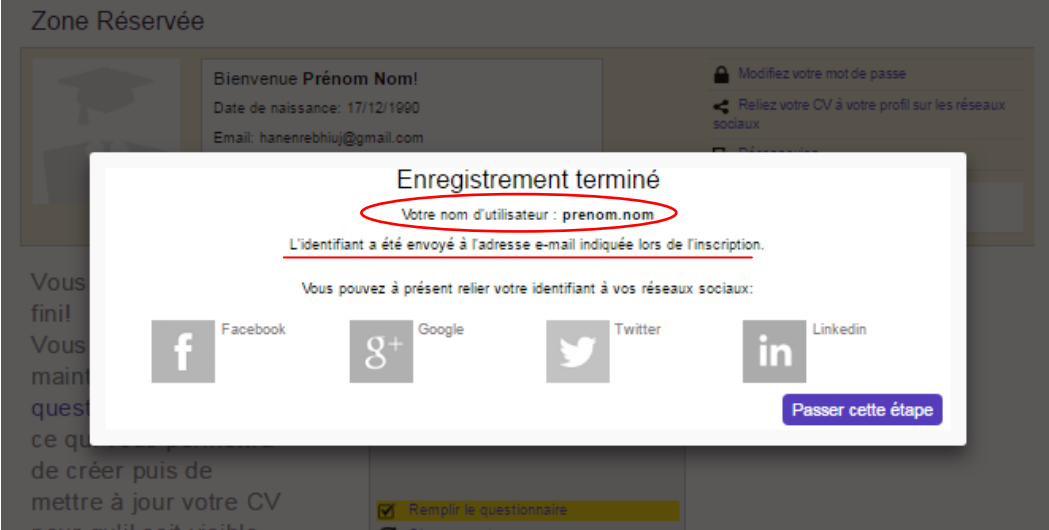

Vous recevrez un email confirmant l'enregistrement

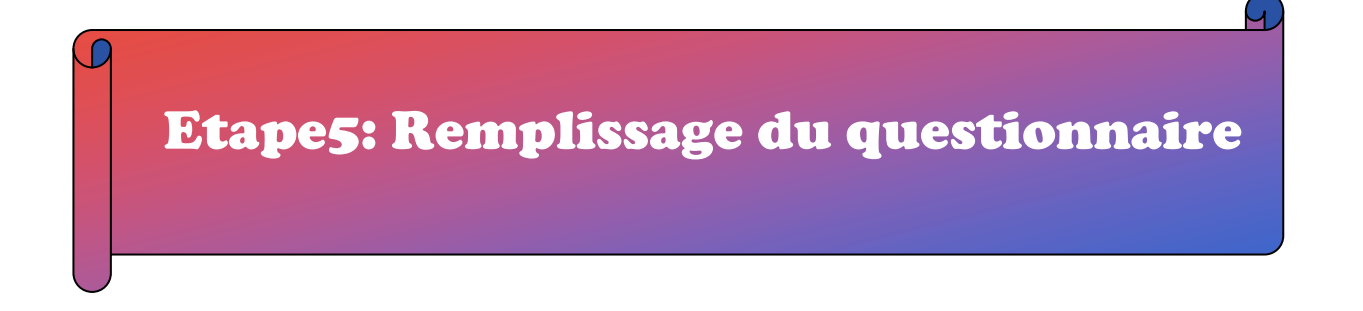

Remplissez entièrement le questionnaire sur votre expérience universitaire en cliquant sur «**Remplir le questionnaire**». Vous pouvez renseigner le questionnaire aussi à partir de la page d'accueil Etudiants, en cliquant sur l'encadré « Questionnaire ».

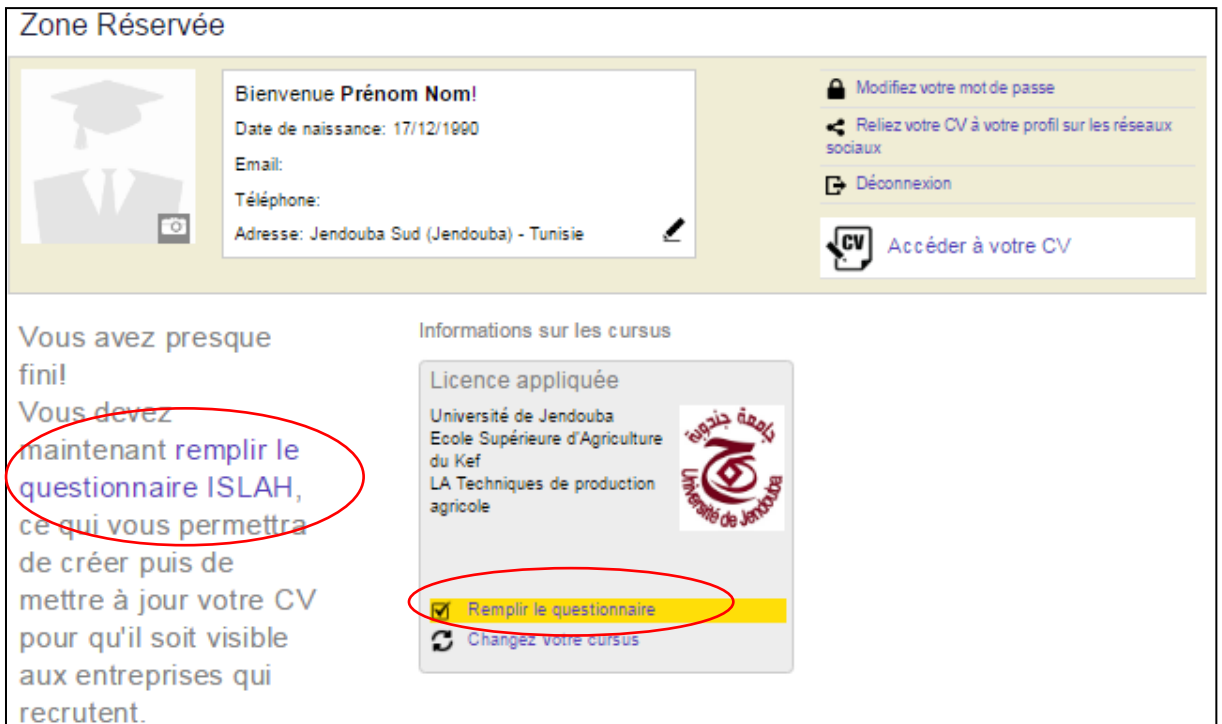

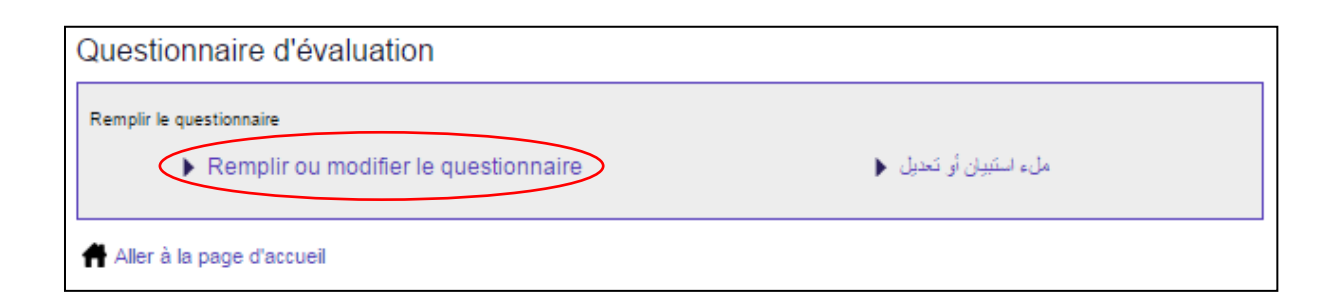

# Enquête avant diplôme

Les réponses que vous donnerez en remplissant le questionnaire permettront d'un côté **à votre Université d'utiliser ces informations afin d'améliorer l'offre de formation** et de l'autre côté **au système de générer votre CV dans le format EuroPass**, **que vous pourrez utiliser par la suite pour répondre à des offres d'emploi**. Il est fondamental que vous remplissez le questionnaire dans toute son intégralité.

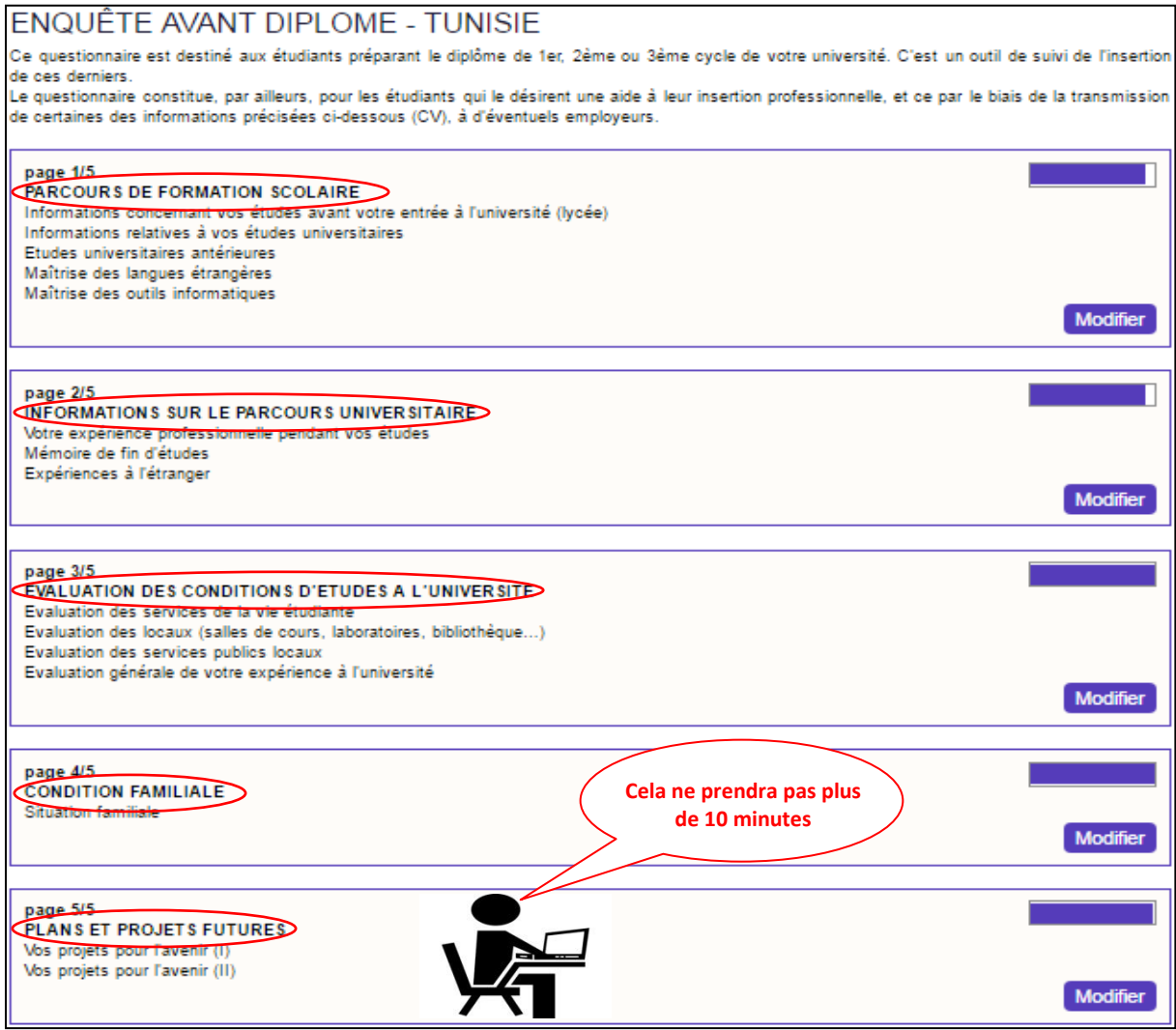

#### Et puis:

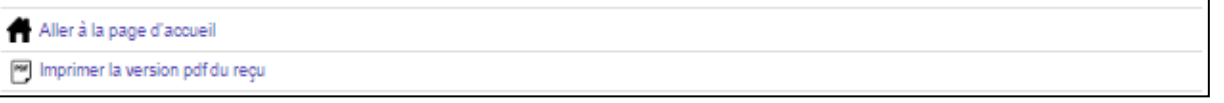

### Après Remplissage du questionnaire

Vous devez **imprimez le reçu de compilation questionnaire** et de **le transmettre au bureau de scolarité lors de l'obtention du diplôme** :

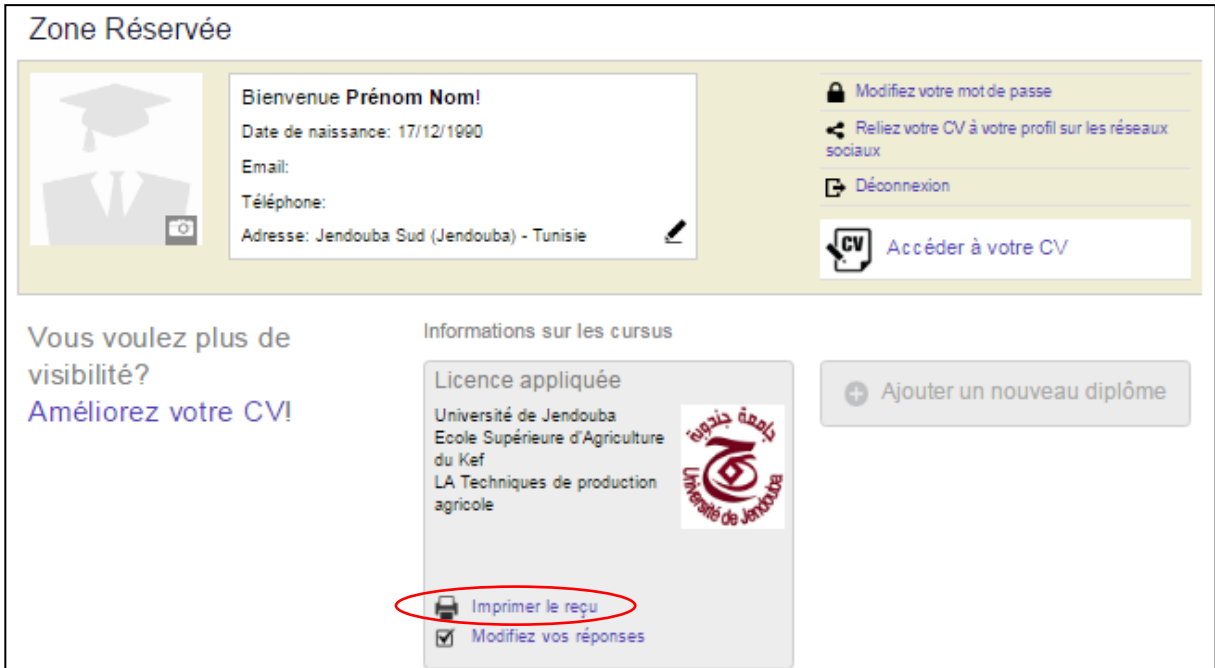

#### **Reçu de compilation du questionnaire**

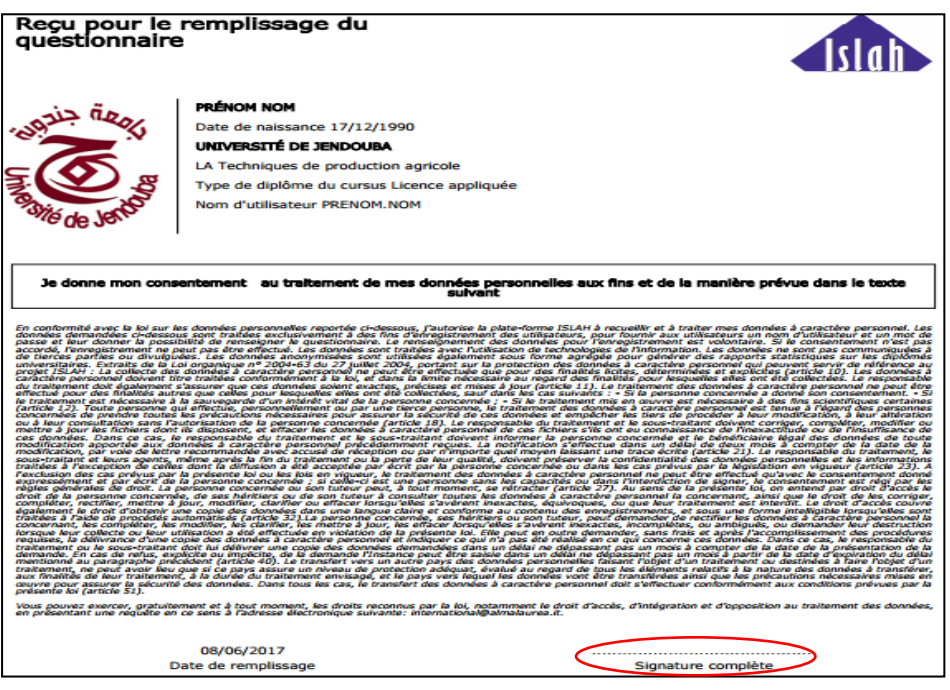

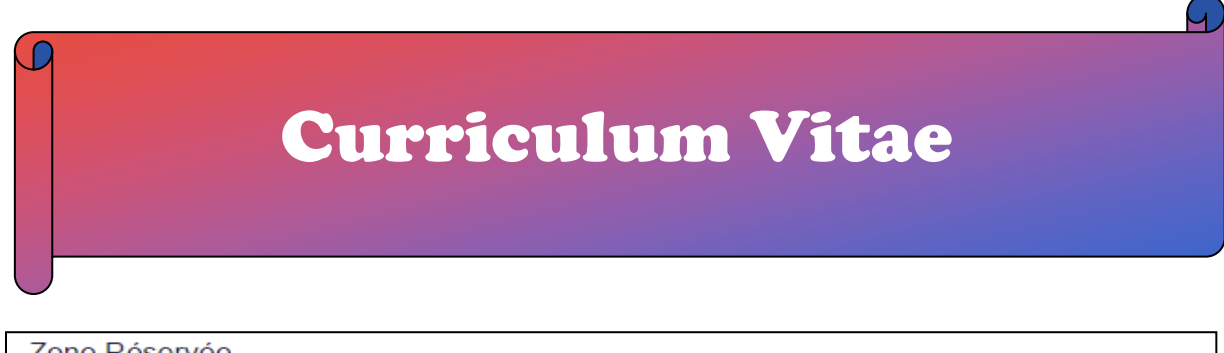

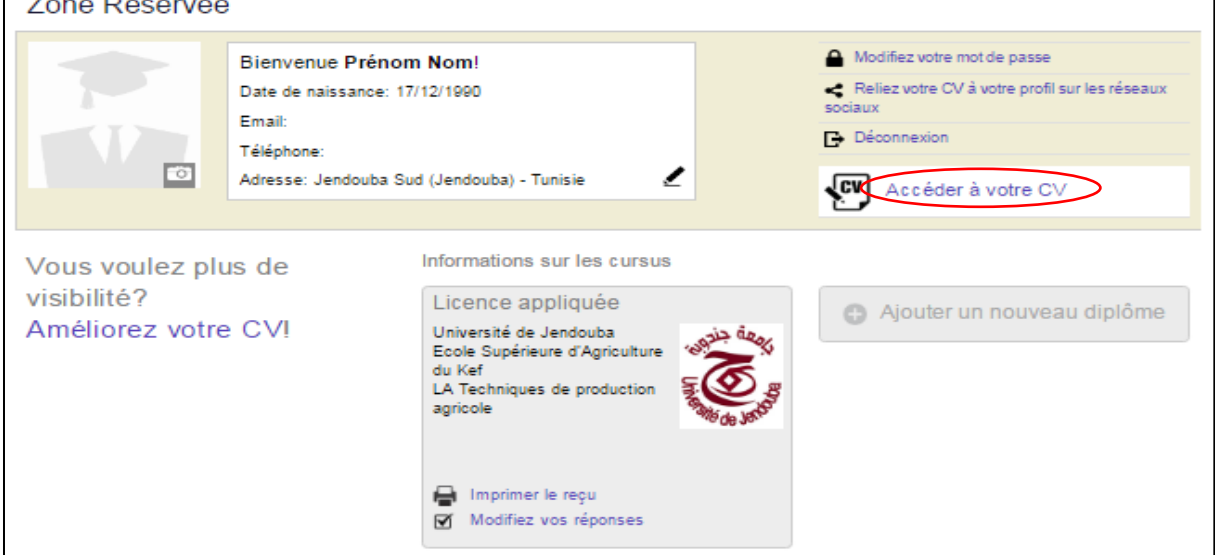

#### Le CV est structuré en plusieurs sections :

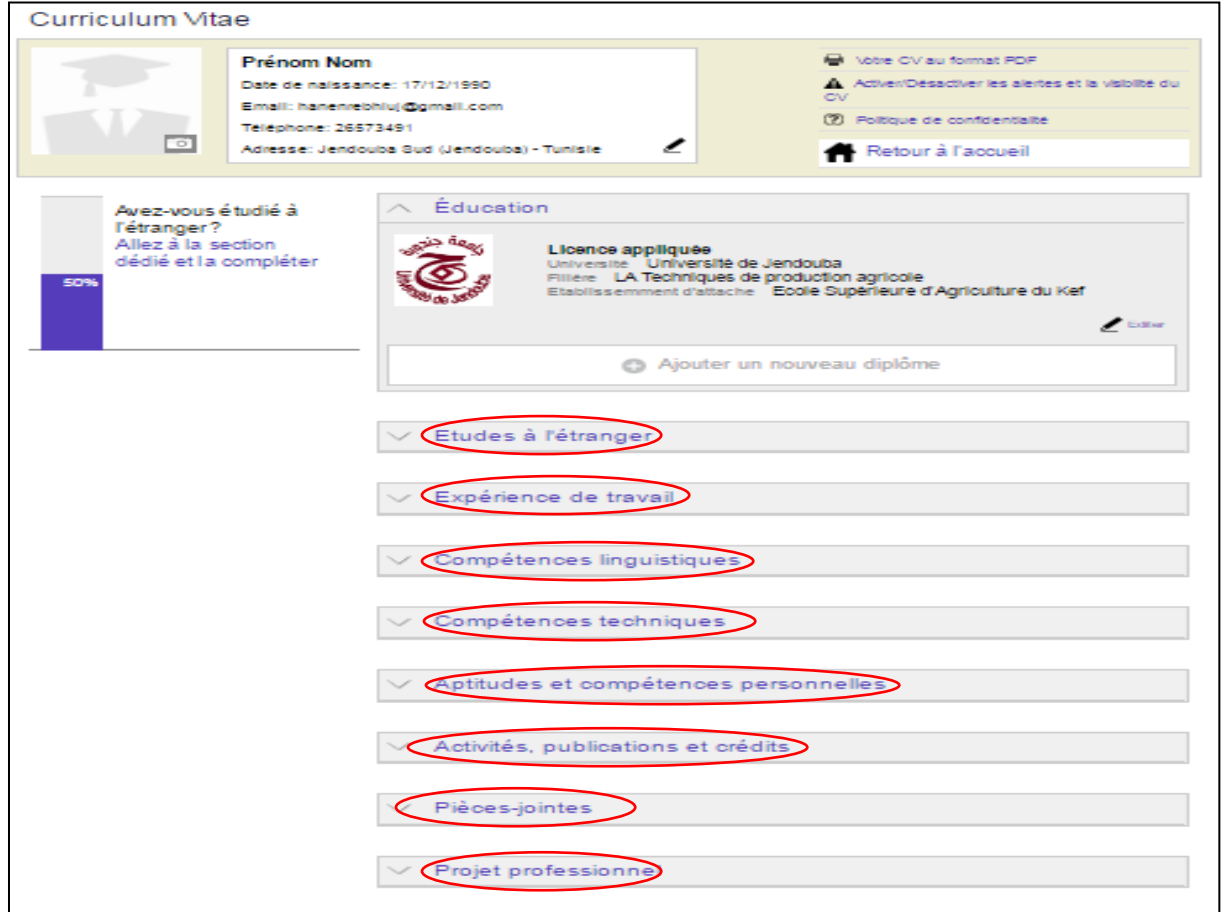

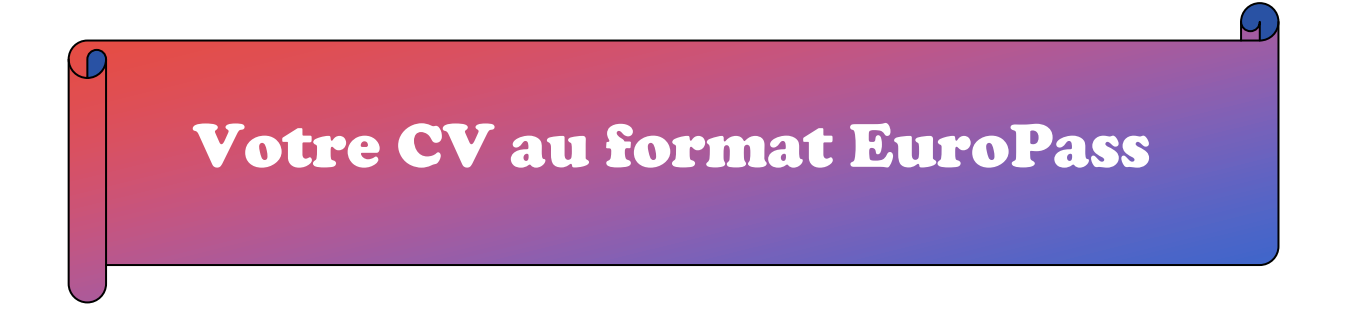

Et voici votre **CV au format EuroPass**, vous pouvez l'utiliser par la suite pour répondre à des offres d'emploi.

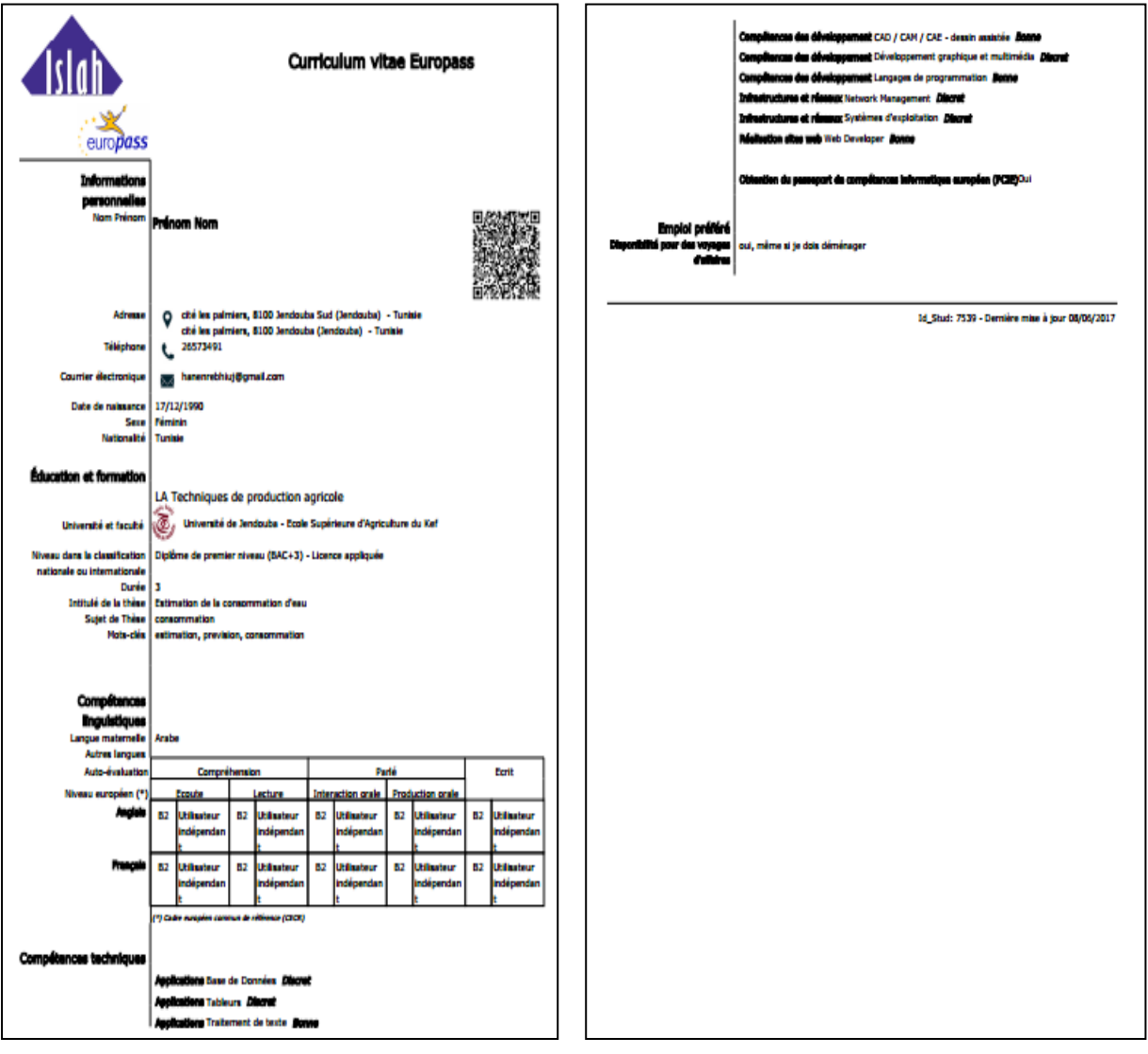

# Consulter la base de données des offres d'emploi

Au retour à la page d'accueil, vous pouvez consulter la base de données des offres d'emploi :

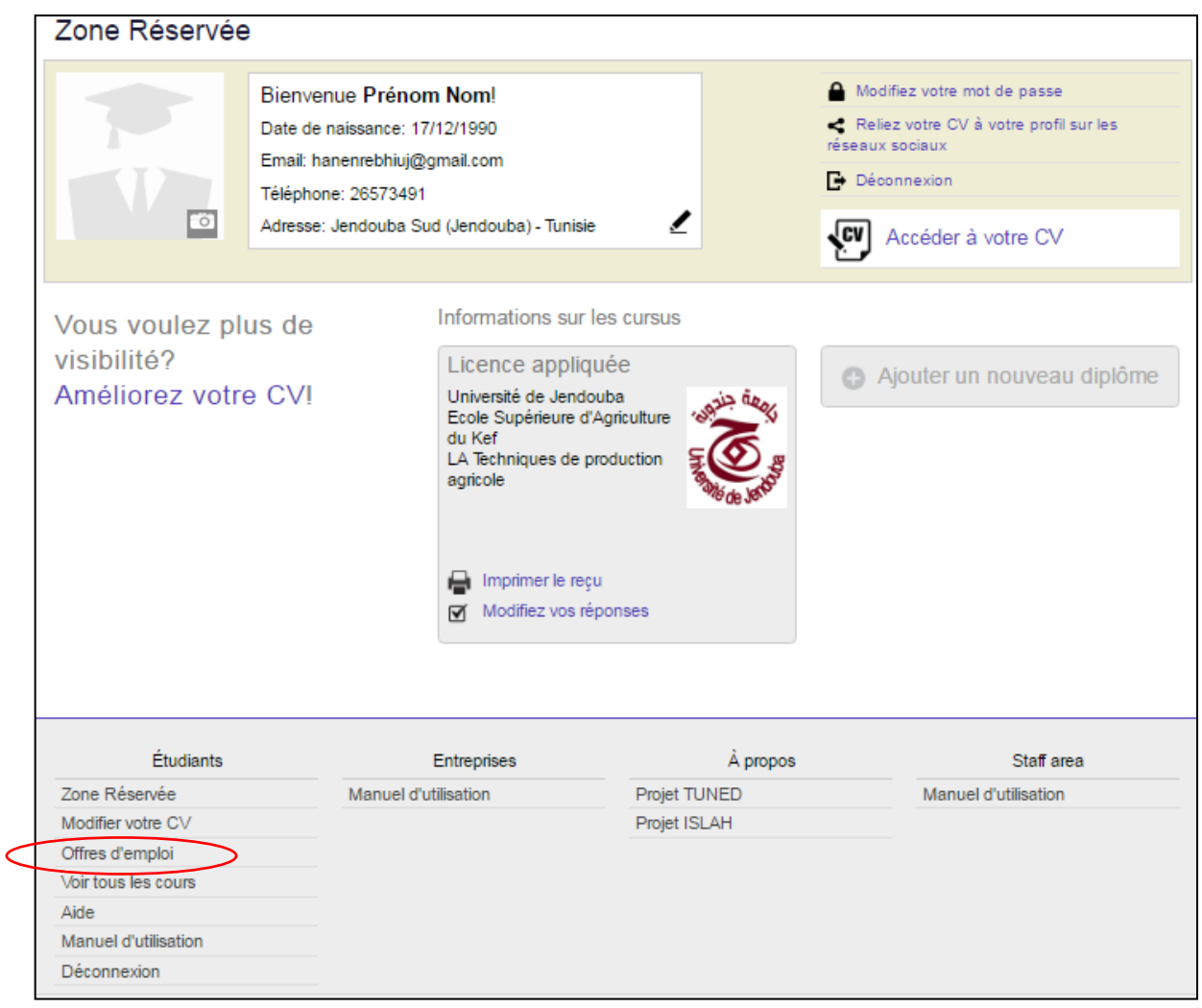

## Trouver une offre d'emploi

Utilisez les différents filtres pour trouver les offres d'emploi les plus adéquates à votre profil : Domaine de l'entreprise, Secteur professionnel, Type de Diplôme, Situation géographique.

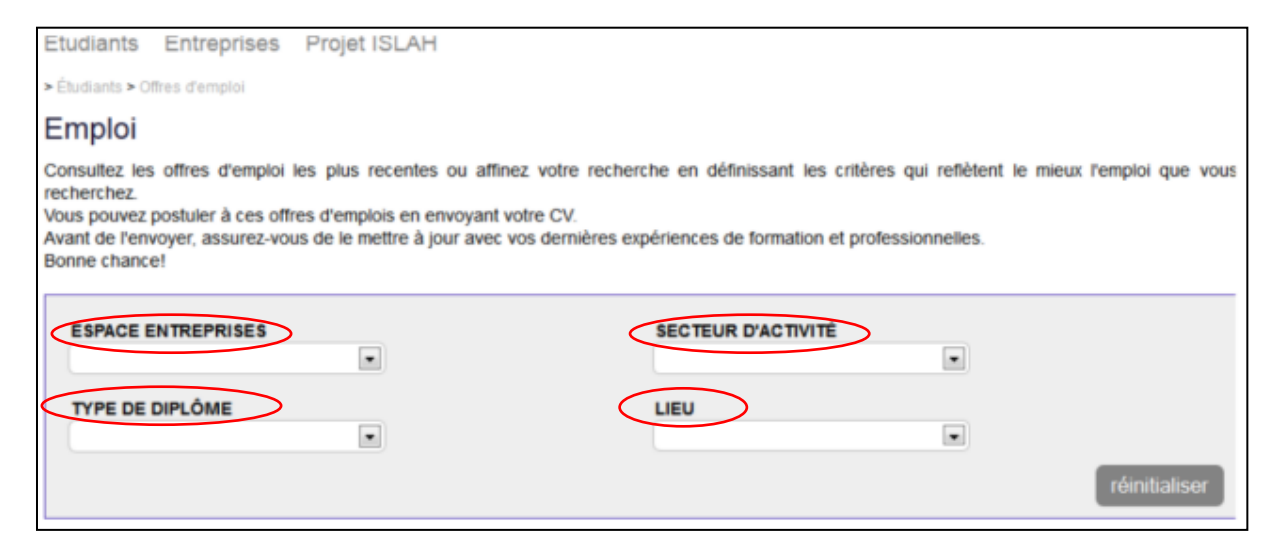

Cliquez sur l'offre d'emploi pour voir les détails sur le poste, sur le candidat recherché, sur l'entreprise.

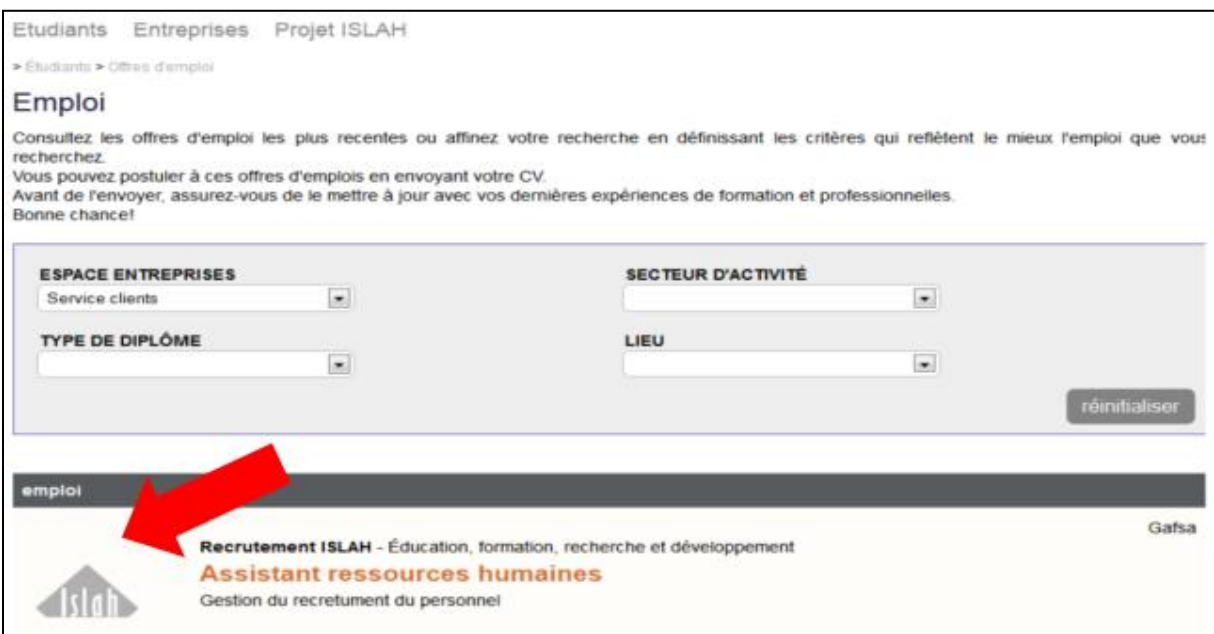

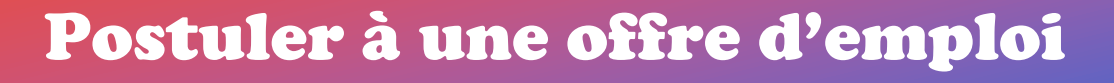

Pour envoyer une candidature pour le poste, cliquez sur «**Postuler maintenant**» en bas de la page :

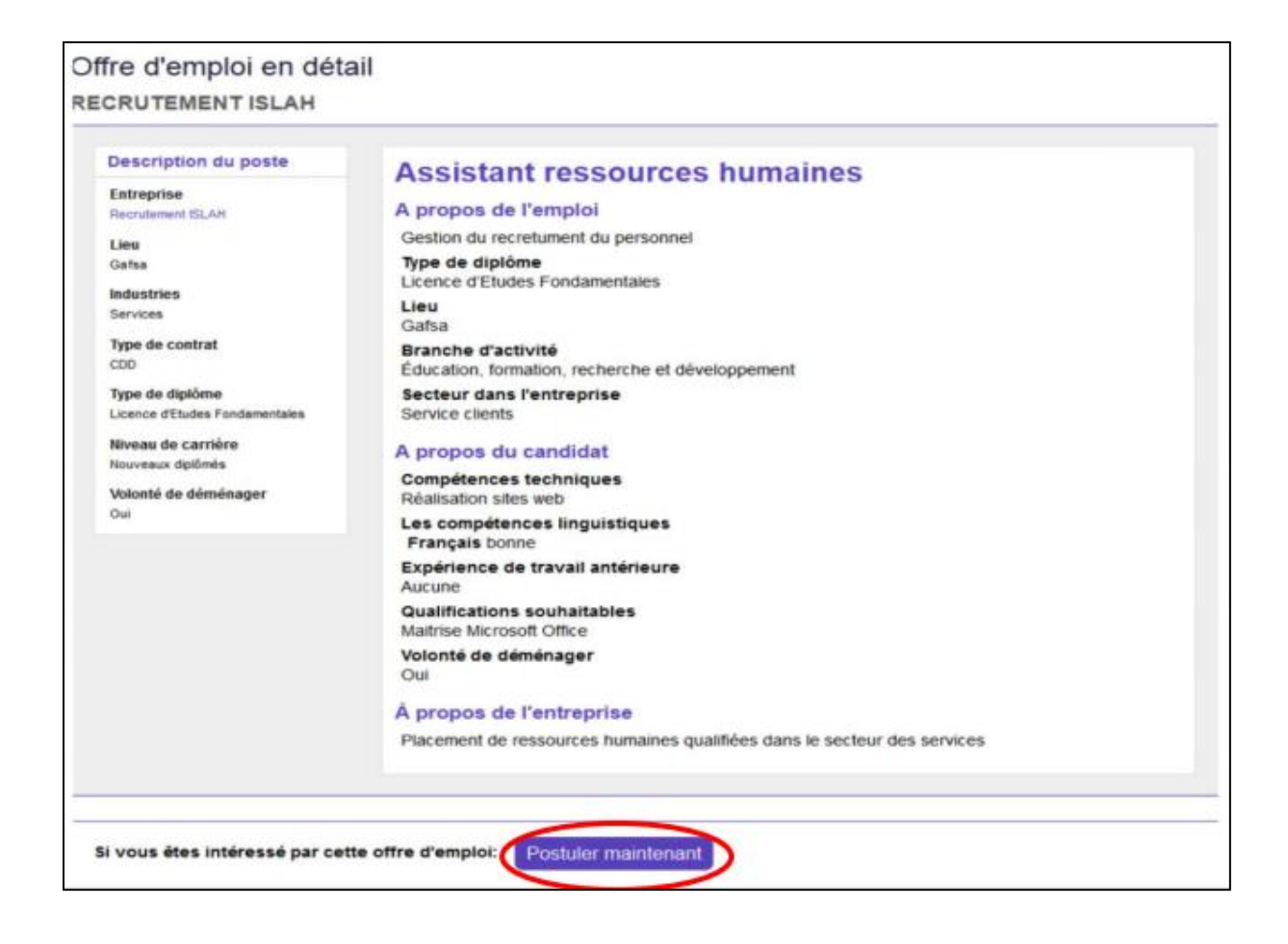

4

# Envoyez votre candidature

 $\Omega$ 

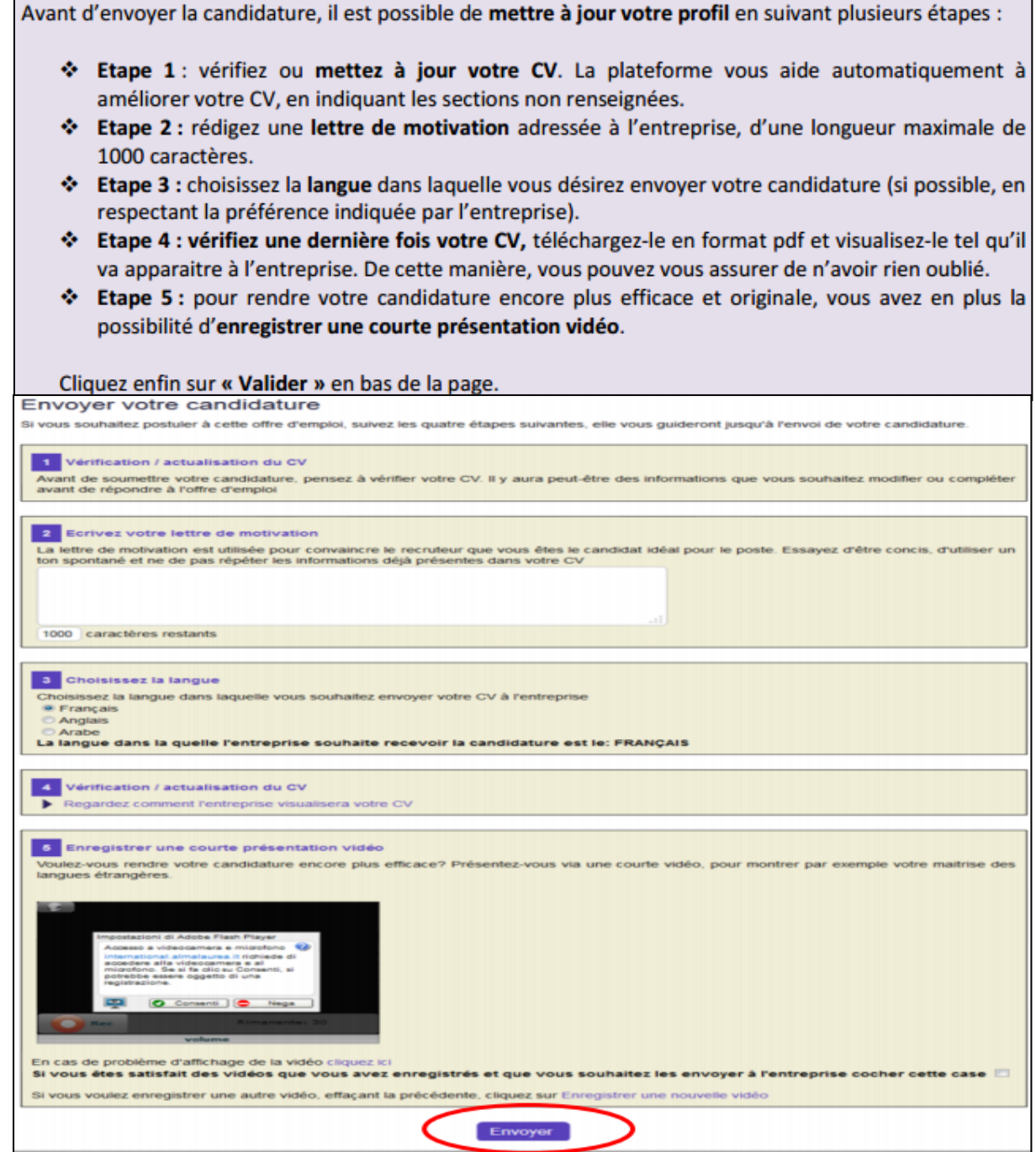

Vous recevrez un email de confirmation que votre candidature a bien été envoyée. N'oubliez pas de vous **déconnecter** une fois vos opérations sur la plateforme ISLAH terminées.

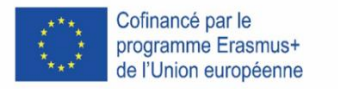

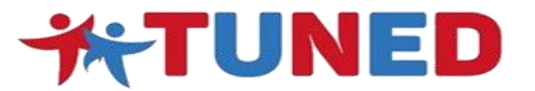

# **TUNED - TUnisian Network for Employability and Development of graduates' skills**

573778-EPP-1-2016-1-IT-EPPKA2-CBHE-SP

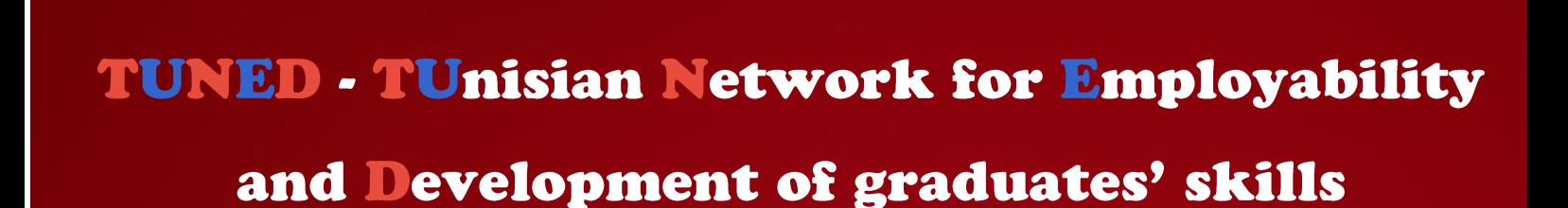

**[www.tuned](file:///C:/Users/emilia/Google%20Drive/Syncdrive/3_Progetti/in-corso/CBHE_2016_TUNED/WP5_Dissemination&Exploitation/www.tuned-project.eu) -project.eu**